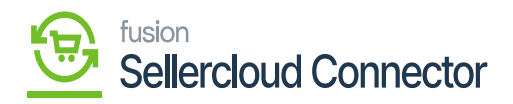

# **Vendor Sync**  $\pmb{\times}$

You need to navigate to the left side panel of Acumatica and click on **[CommercePro]** and select **[Connector Configurations]** under **[Configuration].**

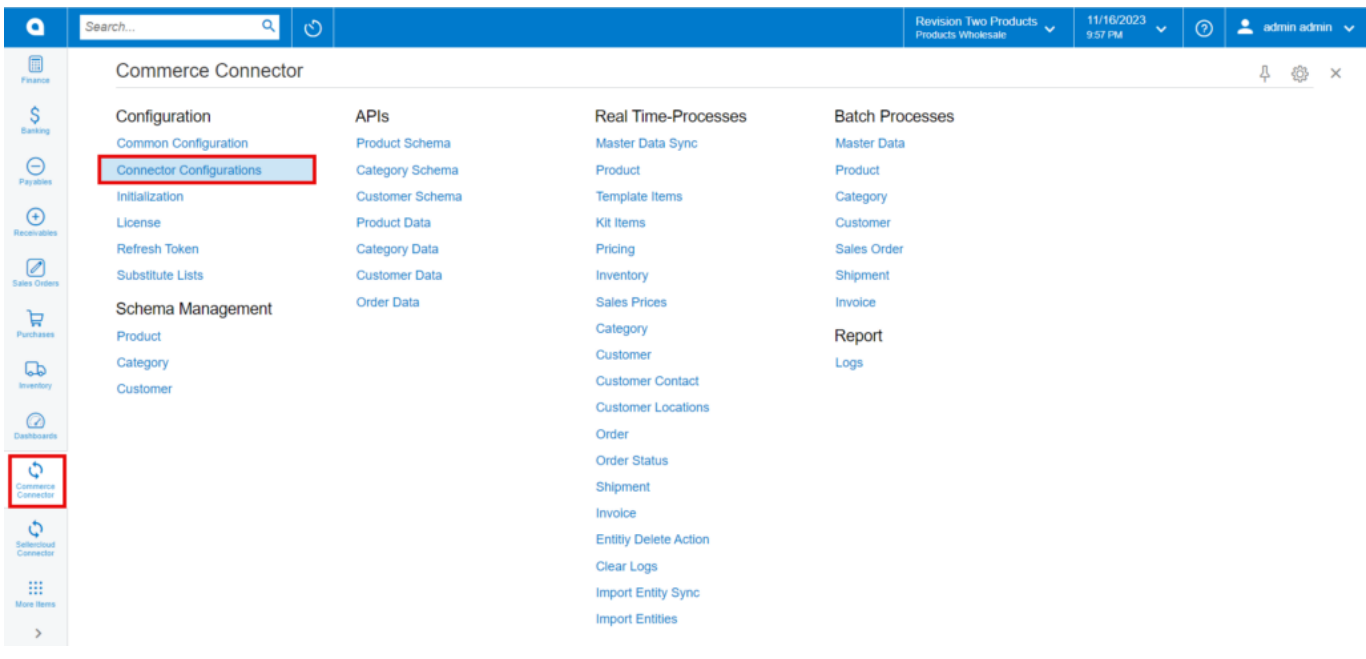

## Commerce Connector

- You need to search for the **[Connector ID]** and click on **[REFRESH VENDORS].**
- When we click on this or Refresh vendors, the vendors that are listed here under the company in SellerCloud Connector will be retrieved into Acumatica.

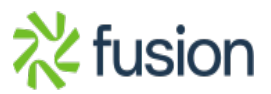

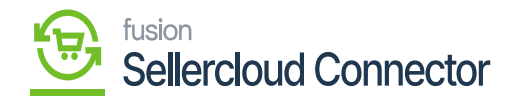

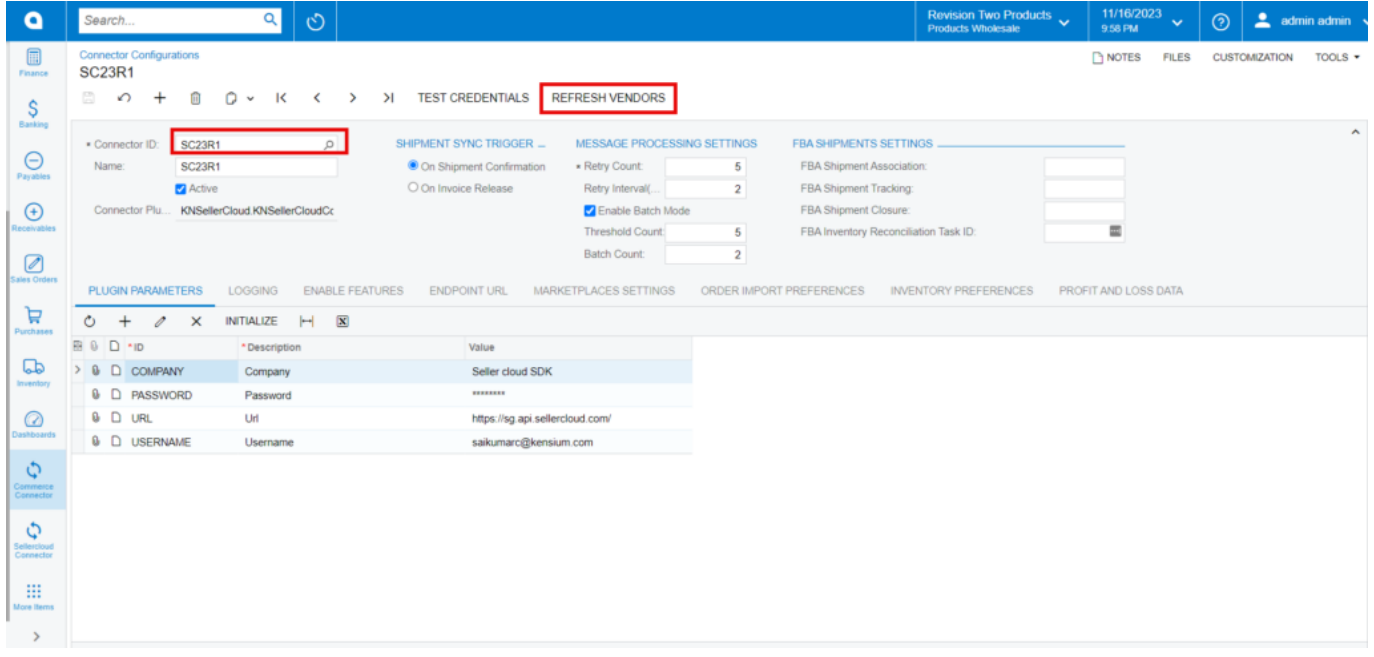

### Refresh Vendors

A [pop-up] on the screen that **[The Operation has Completed].**

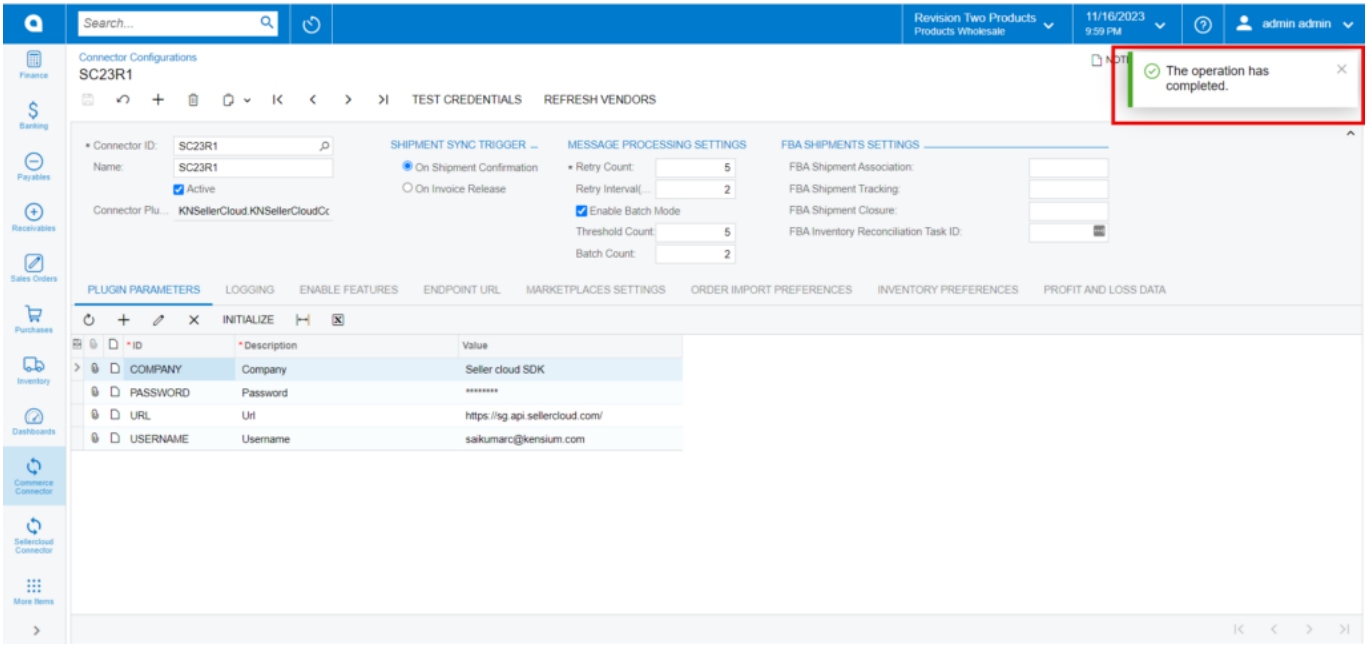

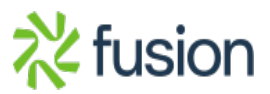

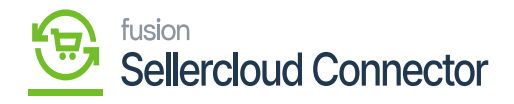

Success Message

- $\overline{\phantom{a}}$  To view the Shadow Item in SellerCloud Connector follow the below screenshots.
	- You need to navigate to SellerCloud Connector and search for parent item **[Vendors].**

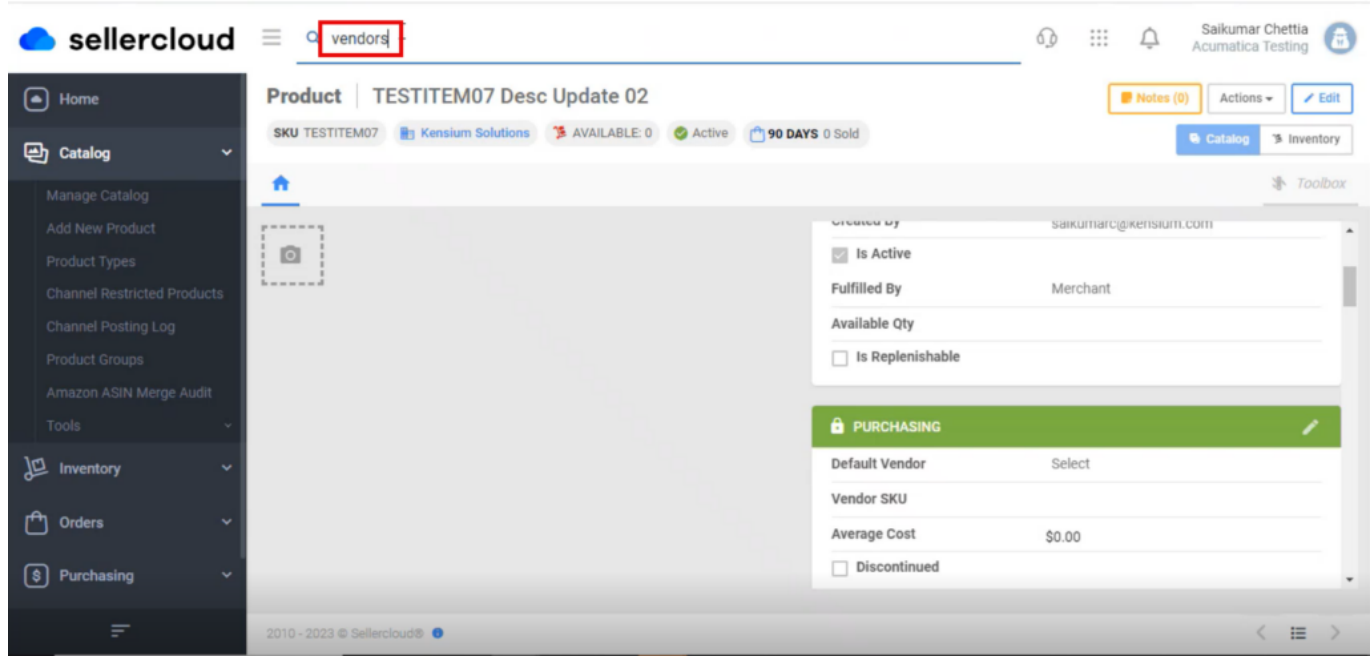

Search for Vendors

You can view the vendor list.

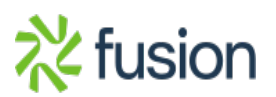

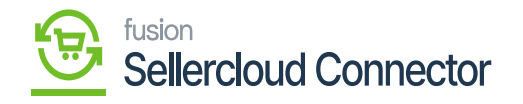

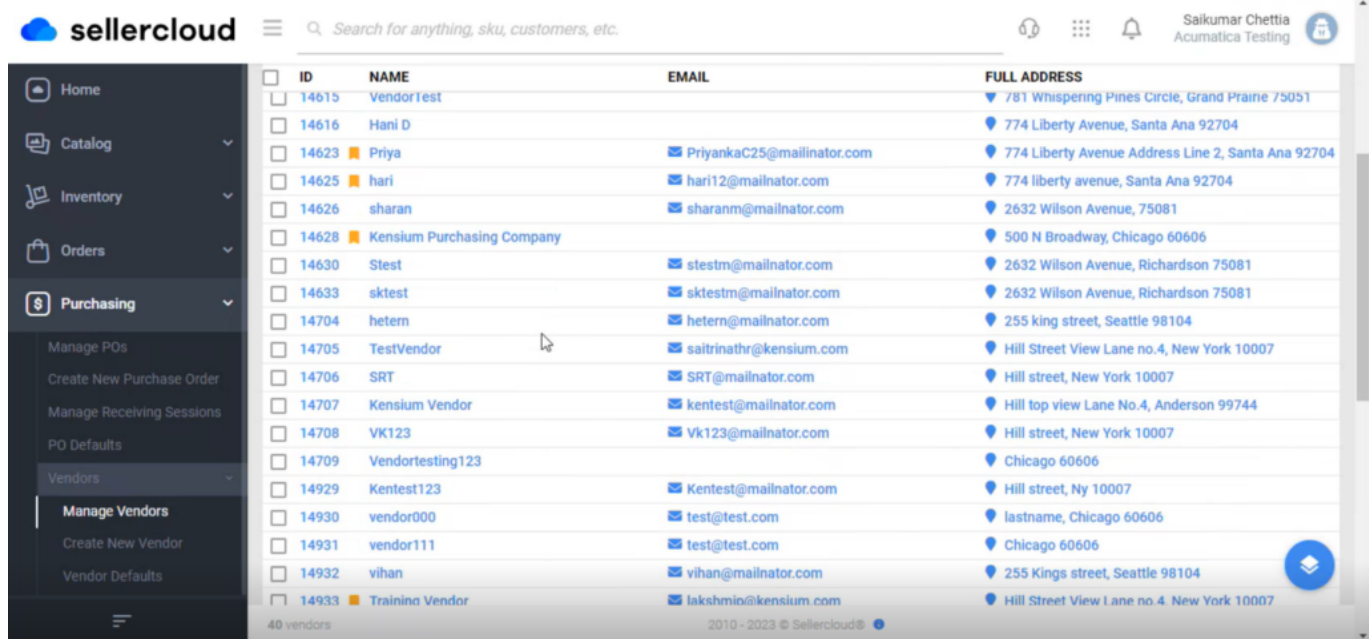

## Vendors List

### **Mapping SellerCloud Connector Vendor to Acumatica**

You need search for **[Vendors]** in Global Search bar and click on **[Vendors]** under **[Profiles].**

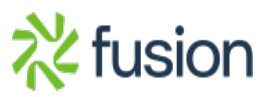

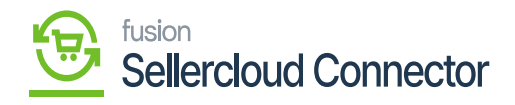

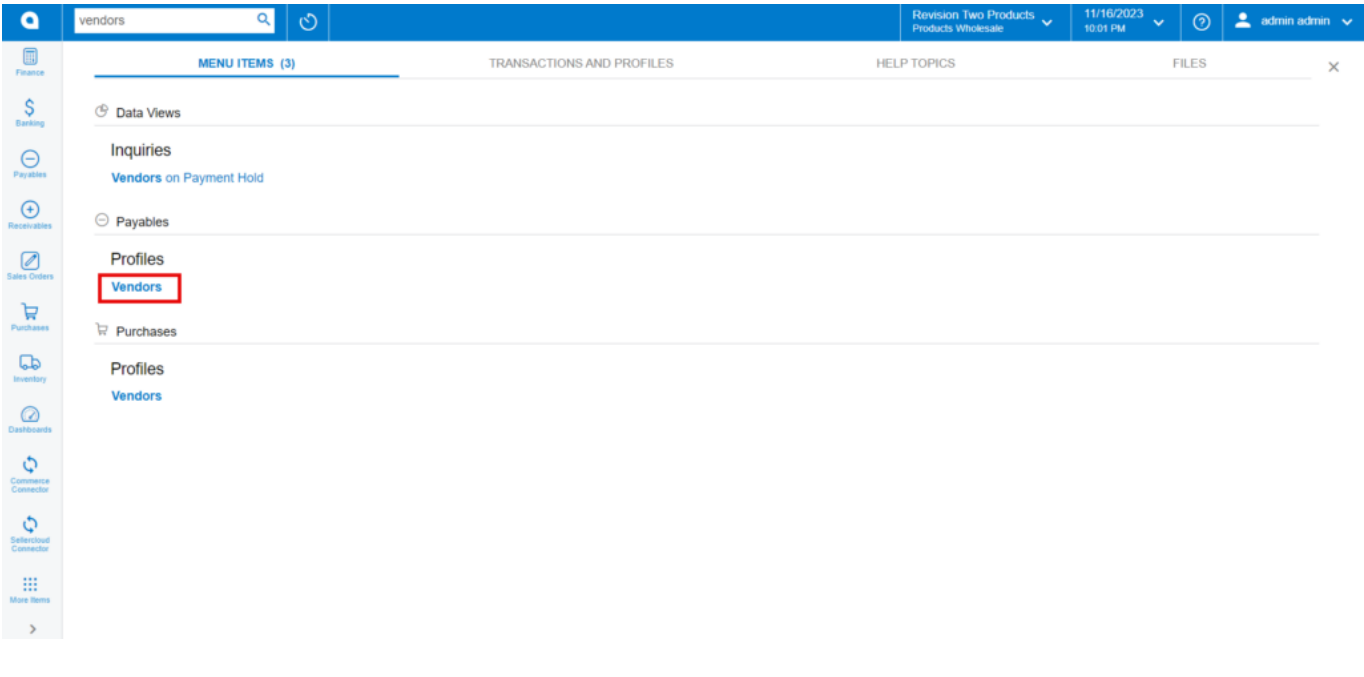

Seach For Vendor

You need to search **[Vendor ID]** for the existing vendors and click on **[Commerce Connector].**

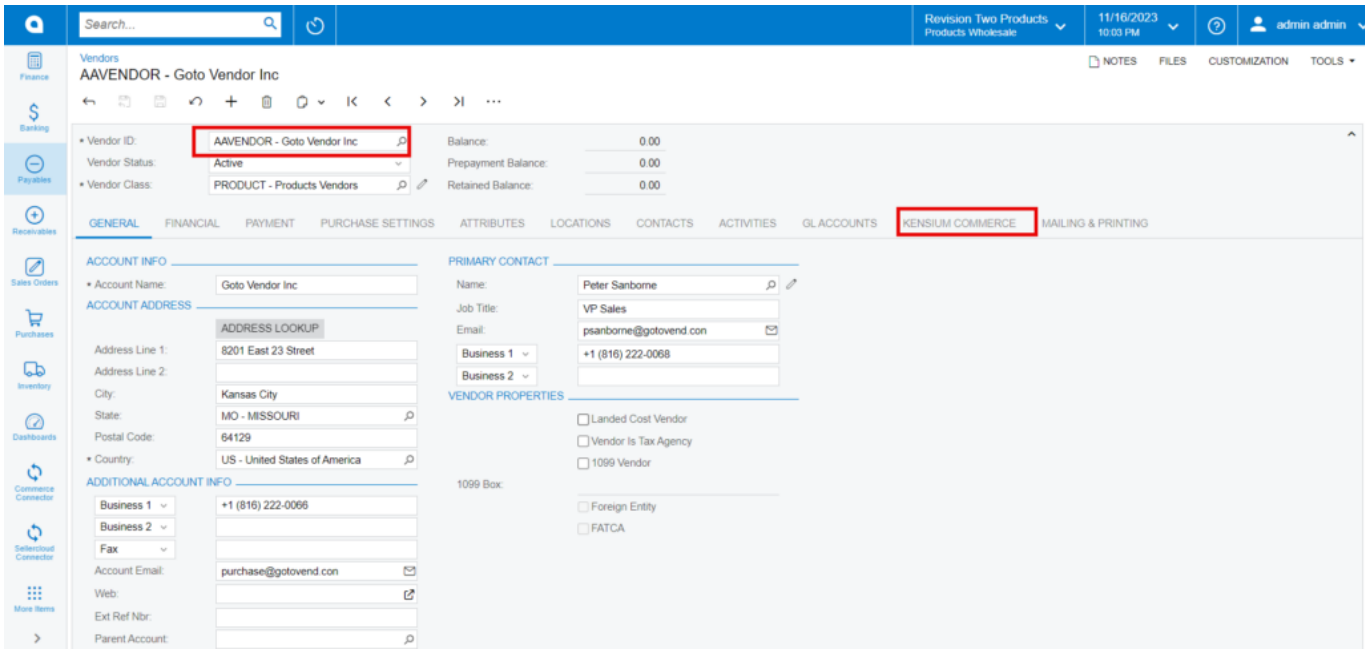

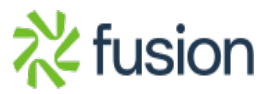

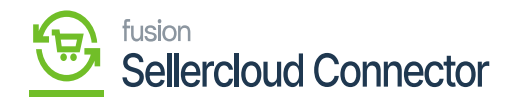

Vendors

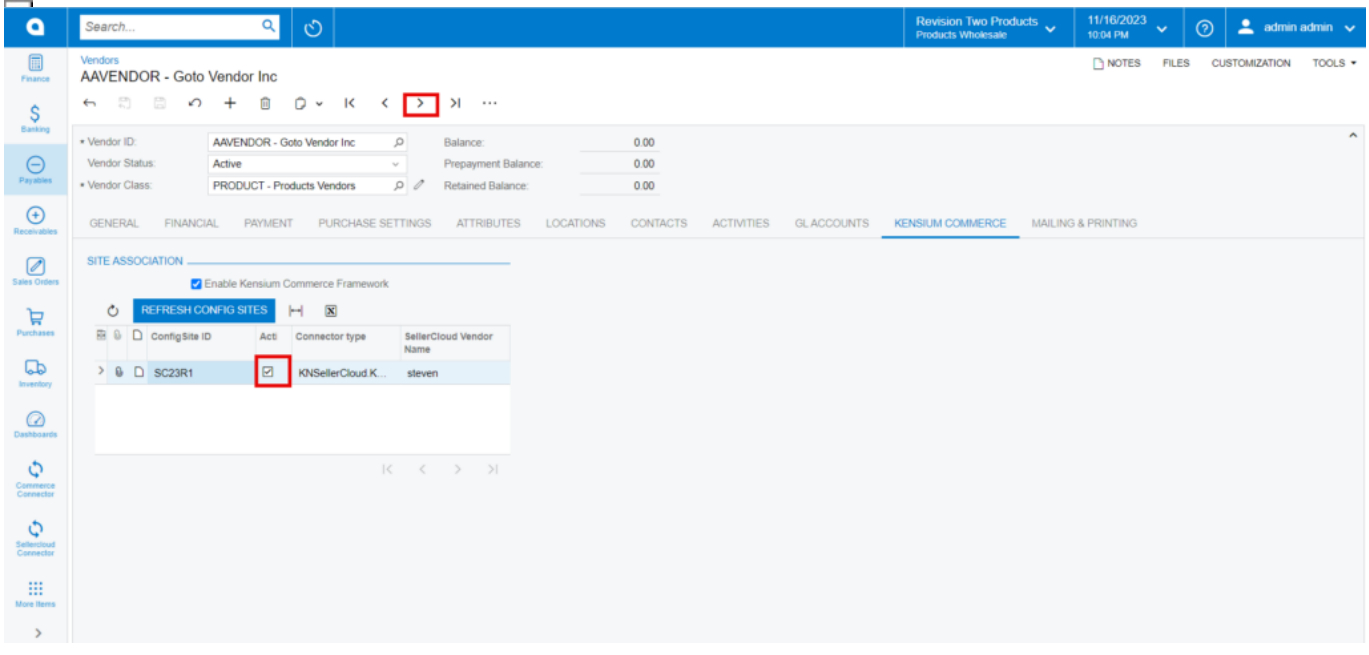

Kensium Commerce Screen

- Click on Forward Symbol **[>].**
- You must enable the **[Active]** checkbox.

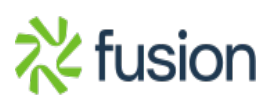

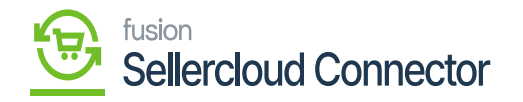

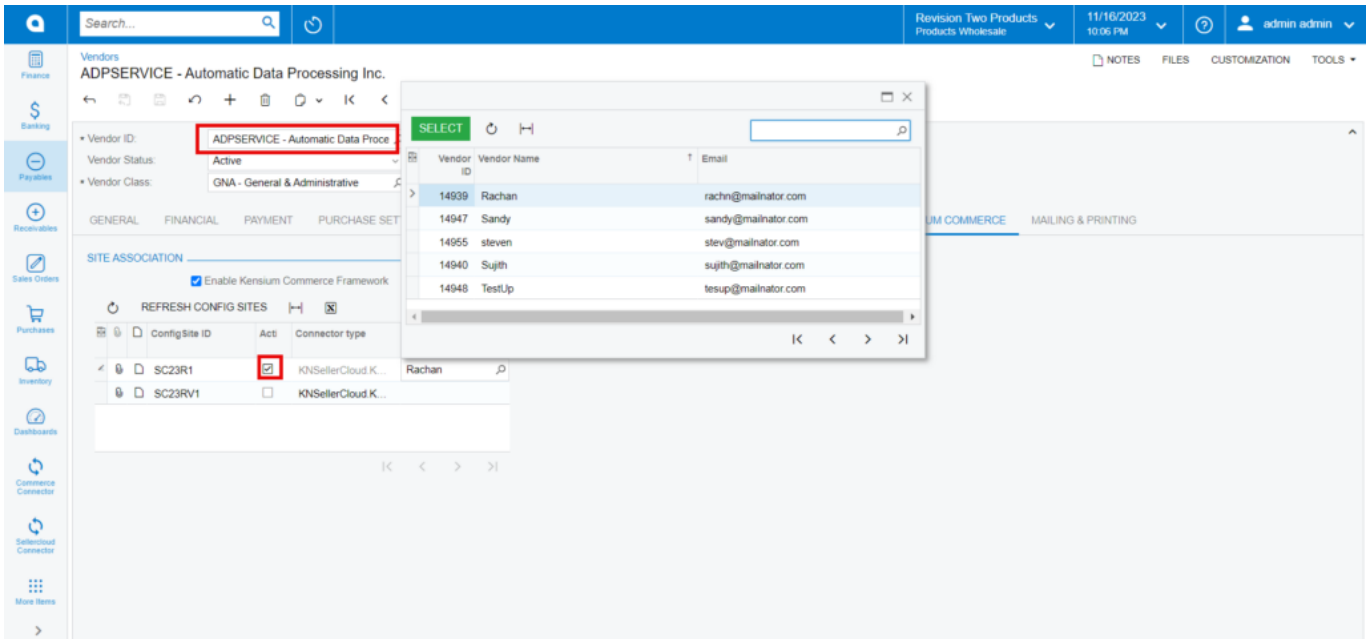

Enable the Check box

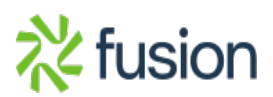